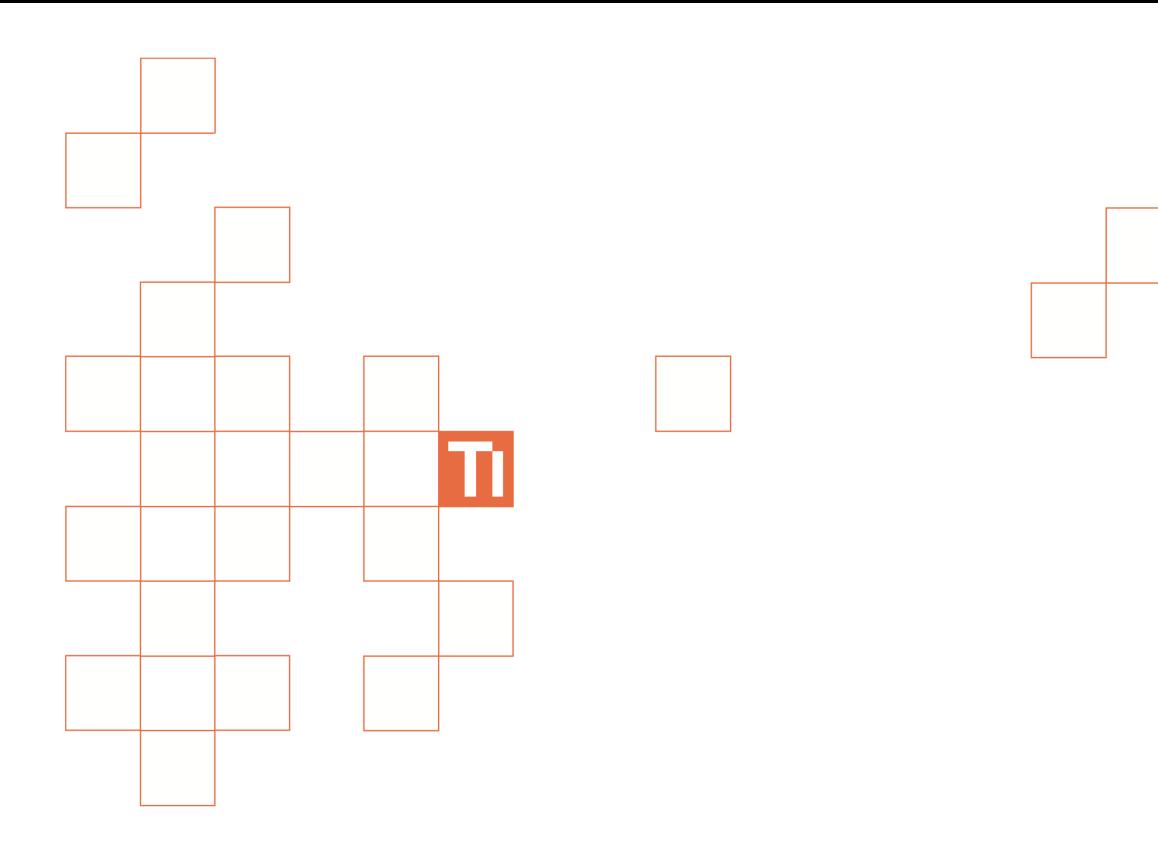

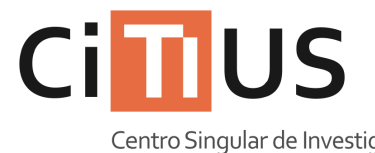

Centro Singular de Investigación<br>en **Tecnoloxías** da Información

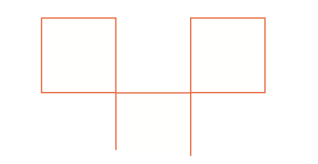

**Sala de reunións de dirección** Información sobre o uso do equipamento da sala.

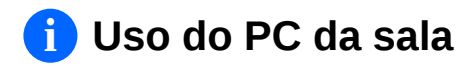

**1 Acender o PC pulsando no botón de acendido do PC.**

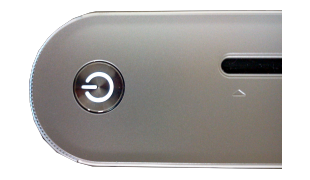

**2** Seleccionar a conexión de vídeo **correcta. Vexa «***Uso das conexións de vídeo á pantalla* **SONY» máis abaixo para máis información.**

**3 Introducir o nome de usuario e o contrasinal do CITIUS, ou ben usar a conta de convidado\***

**(\*) A conta de convidado bórrase unha vez remata a sesión e non pode facer uso de máquinas virtuais.**

# **Axuste do tamaño de vídeo na pantalla SONY i**

- **1** Pulsar o botón ,<br>despois → → e seleccionar **a opción «Visualización».**
- **2 Seleccionar «Control de Pantalla».**

#### **Para conexións HD (720p ou 1080p) 3**

**Para conexións en resolucións baixas**

**Na opción «Área de pantalla automática» elexir «Non». Despois, na opción «Area de pantalla» elexir entre as opcións dispoñibles a que mellor se adapte.**

**Seleccionar a opción «Formato de pantalla» e elexir o formato desexado: Normal (sen estirar), Completo 1 (estirado respetando o aspecto) ou Completo 2 (estirado completamente).**

# **i Guía dos mandos a distancia**

**3**

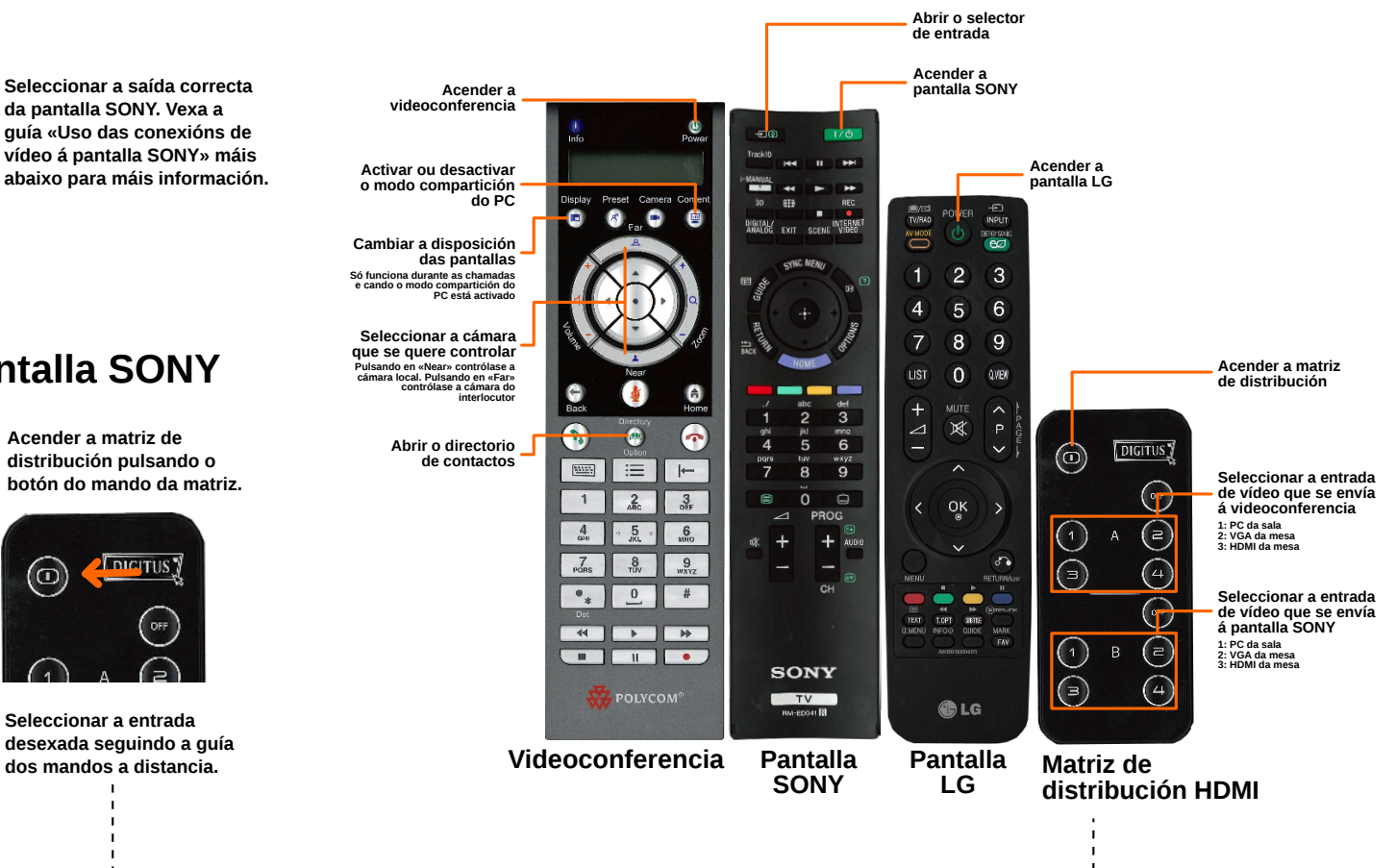

#### **i Uso da videoconferencia**

**1** Acender a videoconferencia **pulsando no botón do mando da videoconferencia.** **2 Acender a pantalla LG** pulsando no botón **do** do **mando da pantalla LG.**

**3 Seleccionar a saída correcta da pantalla SONY. Vexa a guía «Uso das conexións de vídeo á pantalla SONY» máis abaixo para máis información.**

### **Uso das conexións de vídeo á pantalla SONY i**

**1 Acender a pantalla SONY pulsando o botón**  $\sqrt{8}$ **Despois, premer o botón .**

**2 Seleccionar a entrada correcta segundo esteas a usar a videoconferencia: SEN VIDEOCONFERENCIA CON VIDEOCONFERENCIA.**

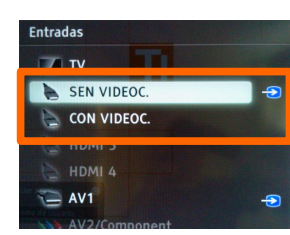

**3 Acender a matriz de distribución pulsando o botón do mando da matriz.**

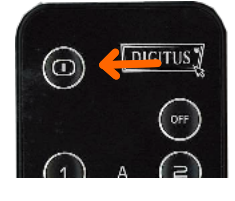

**4 Seleccionar a entrada desexada seguindo a guía**